# ((\*) AlfaOnline

# GUÍA DE ESTUDIO<br>Curso en línea Pizarrón digital interactivo

# $^\circledR$  $\ln n$ a.<br>M

Asesores: María Isabel Cervantes Rubio Carlos Gilberto Varela Gallardo José Manuel Alvarez Moreno

Educación

Agosto 2019

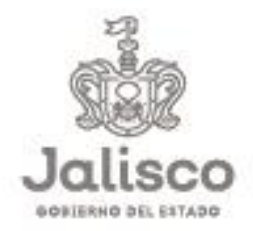

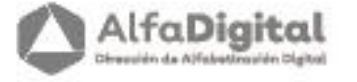

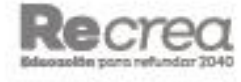

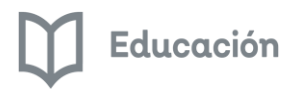

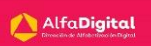

# Guía de Estudio

<span id="page-1-1"></span><span id="page-1-0"></span>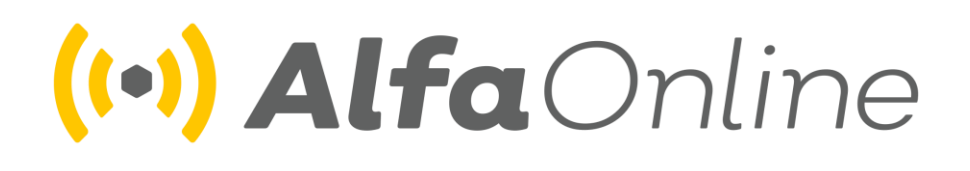

# Curso en línea

# <span id="page-1-2"></span>Pizarrón digital interactivo Mimio

**Autor: María Isabel Cervantes Rubio Asesores: Carlos Gilberto Varela Gallardo José Manuel Álvarez Moreno**

**Agosto de 2019**

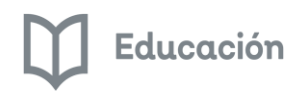

# Contenido

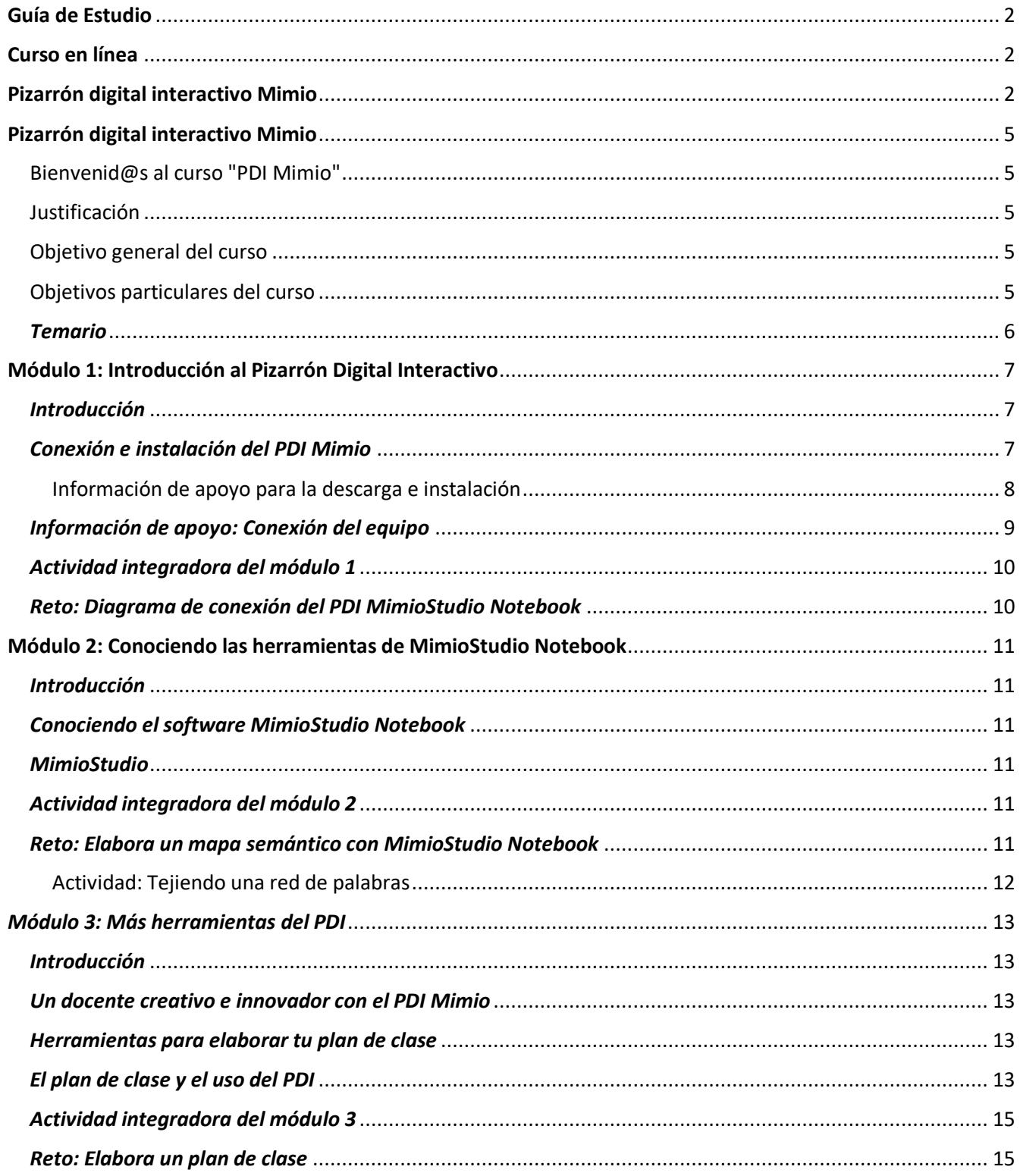

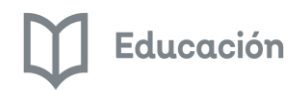

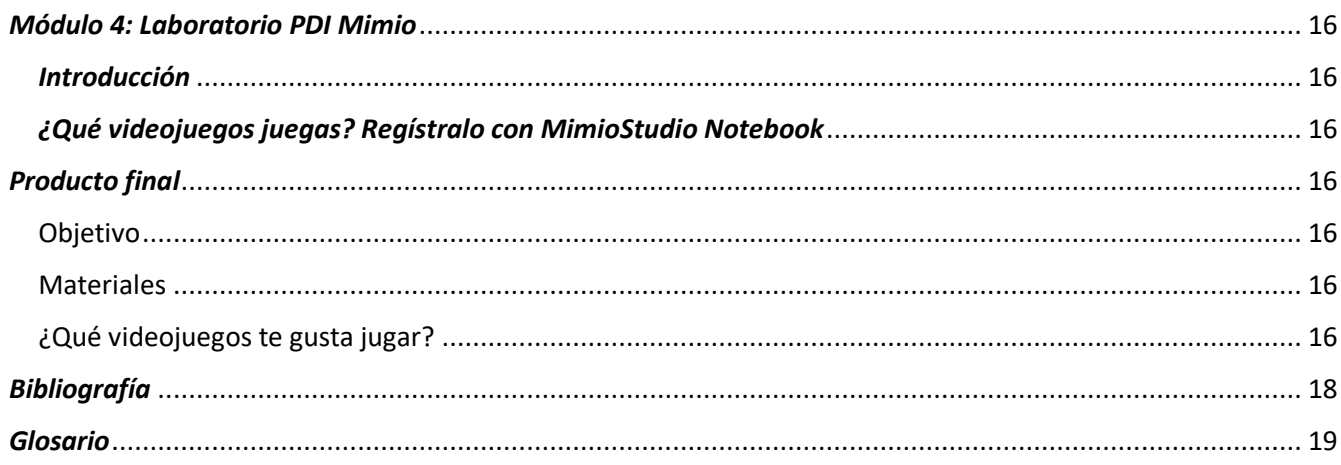

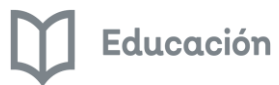

# Pizarrón digital interactivo Mimio

#### <span id="page-4-1"></span><span id="page-4-0"></span>Bienvenid@s al curso "PDI Mimio"

En Alfa Digital tenemos el objetivo de brindar al docente cursos en línea que le permitan fortalecer sus competencias tecnológicas y una de las posibilidades para desarrollarlas es el uso cotidiano de las TIC en el aula. Uno de los recursos tecnológicos que favorecen el desarrollo de habilidades tecnológicas y comunicativas es el uso del Pizarrón Digital Interactivo (PDI), herramienta que puede ser un detonante en la creación de ambientes de aprendizaje para los estudiantes.

Aquí exploraremos el funcionamiento de las herramientas del PDI Mimio para crear clases atractivas, divertidas y donde el estudiante pueda participar de forma activa en la construcción del conocimiento.

#### <span id="page-4-2"></span>Justificación

Se crea el curso **PDI MIMIO** con el propósito de poner a disposición de la comunidad educativa nuevas estrategias didácticas a través del uso y aplicación del dispositivo interactivo Mimio (PDI), beneficiando principalmente, el proceso enseñanza-aprendizaje de maestro-alumno, innovando la práctica educativa a través de nuevas formas de trabajo que impacten en la calidad educativa.

#### <span id="page-4-3"></span>Objetivo general del curso

Fortalecer las competencias tecnológicas, digitales y comunicativas del docente para dinamizar los procesos de enseñanza y aprendizaje de los estudiantes en la construcción del conocimiento utilizando las herramientas digitales.

#### <span id="page-4-4"></span>Objetivos particulares del curso

Conocer y utilizar las herramientas del Pizarrón Digital Interactivo Mimio para la construcción de una experiencia de aprendizaje significativa con sus estudiantes.

**Objetivos del módulo 1:** Introducción al Pizarrón Digital Interactivo

- Identificar qué es y las partes que componen un Pizarrón Digital Interactivo
- Reconocer cuál es el proceso para la conexión e instalación del PDI Mimio

**Objetivos del módulo 2:** Herramientas del MimioStudio Notebook

- Conocer las herramientas del MimioStudio Notebook
- Utilizar las herramientas básicas de MimioStudio Notebook

#### **Objetivos del módulo 3:** Más herramientas del PDI Mimio

● Desarrollar un plan de clase utilizando algunas de las herramientas del MimioStudio Notebook

**Objetivos del módulo 4:** Laboratorio PDI Mimio

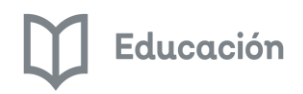

● Desarrollar una estrategia didáctica utilizando las herramientas el MimioStudio Notebook

# <span id="page-5-0"></span>*Temario*

**Módulo 1**: Introducción al Pizarrón Digital Interactivo

- Qué es y cómo se compone un Pizarrón Digital Interactivo
- Conexión e instalación del PDI Mimio
	- o Descarga e instala software PDI Mimio
	- o Conexión del equipo
	- o Encendido del equipamiento

**Módulo 2**: Conociendo las herramientas de MimioStudio Notebook

- Software MimioStudio Notebook
- Herramientas de MimioStudio Notebook:
	- o Herramientas de dibujo
	- o Herramientas de presentación
	- o Herramientas de reconocimiento

**Módulo 3**: Más herramientas del PDI Mimio

- Otras herramientas de MimioStudio Notebook
	- o Recorte de pantalla
	- o Insertar archivo (Video, Audio, Imagen, Texto)
	- o Recorte de pantalla

**Módulo 4**: Laboratorio PDI Mimio

● Aplicación de las herramientas MimioStudio Notebook en una estrategia didáctica

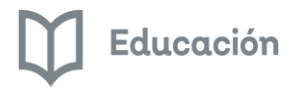

# Módulo 1: Introducción al Pizarrón Digital Interactivo

# <span id="page-6-1"></span><span id="page-6-0"></span>*Introducción*

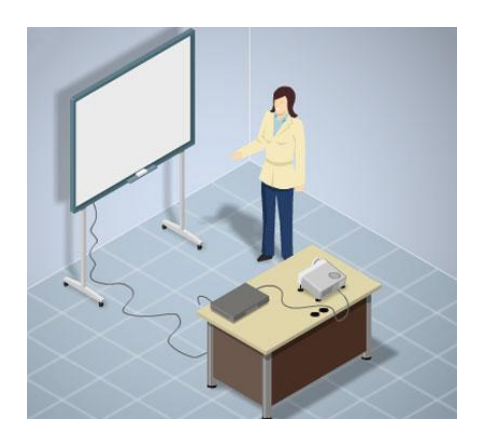

Somos testigos de la transformación de los recursos didácticos que utilizamos para el desarrollo de la clase en el aula. Es el caso del pizarrón convertido ahora en el pizarrón digital interactivo.

Perré Marqués\* dice que el PDI "…es un sistema tecnológico integrado por un ordenador multimedia conectado a Internet y a un videoproyector (cañón de proyección) que presenta sobre una pantalla o pared de gran tamaño lo que muestra el monitor del ordenador." (Marqués, 2006, p. 7)

"Esta disponibilidad de todo tipo de información en el aula y la posibilidad de su visualización conjunta facilita el desarrollo de trabajos cooperativos por parte de grupos de estudiantes y su posterior presentación pública a toda la clase."(Marqués, 2006, p. 7)

¿De qué depende que esta herramienta sea eficaz para el aprendizaje de los estudiantes?

Dependerá de la mediación que el docente diseñe entre la herramienta tecnológica y sus estudiantes.

Para eso es necesario conocer la herramienta. En este módulo encontrarás los componentes de un PDI, que necesitas para instalar el software y conectar el PDI. Te invitamos a descubrirlo.

Peré Marqués es director del Grupo de Investigación "Didáctica y Multimedia" (DIM-UAB) <http://www.pangea.org/dim>; del Departamento de Pedagogía Aplicada de la Universidad Autónoma de Barcelona.

#### <span id="page-6-2"></span>*Conexión e instalación del PDI Mimio*

Es muy sencillo empezar a manejar una herramienta cuando pierdes el miedo a equivocarte y te das la oportunidad de explorarla.

Te invitamos a revisar estos vídeo tutoriales que te llevarán de la mano para conocer cómo hacer la instalación y conexión del Pizarrón Digital Interactivo (PDI) Mimio.

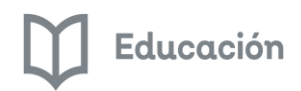

*Video: Instalación de software* (Crear una URL de Moodle para colocar el video)

https://www.youtube.com/watch?v=1z8e8nQ7eK8&list=PLz9T2UejAek-gFN1T8136sLTolaPZtbkb&index=2

<span id="page-7-0"></span>Información de apoyo para la descarga e instalación

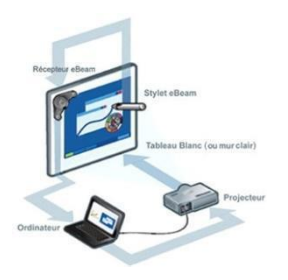

#### *Descarga e instala software PDI Mimio.*

Para que puedas tener el software puedes descargarlo desde la dirección:

<https://mimio.boxlight-latam.com/index.html>

- 1. Te vas a soporte
- 2. Eliges Descargas de Software

3. Elige la opción Software MimioStudio para Crear, Colaborar y Evaluar con Lecciones: Software para la clase MimioStudio

4. Das clic en Software para la clase MimioStudio y descárgalo, para hacerlo tendrás que llenar un formulario y listo, podrás obtenerlo.

#### *Conexión del equipo*

Una vez que tengas descargado tu software, identificarás en tu PDI Mimio y en tu computadora las entradas HDMI y USB para conectarse y pueda funcionar.

Conectar los cables de corriente de la computadora y el pizarrón digital interactivo (PDI) a un regulador o No Break con la intención de proteger los equipos de variaciones de voltaje.

#### *Encendido del equipamiento*

Puedes encender el cañón con el control del mismo, para evitar moverlo o desajustar sus funciones, ya que el cañón es muy sensible al tacto. Tu proyector ya estará listo para usarse.

En los primeros equipos que diseñó Mimio se tenía que calibrar para su uso, ahora, ya no es necesario hacer este paso, ya que el PDI se calibra automáticamente.

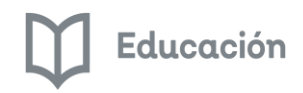

Antes de iniciar el recorrido por la interfaz (área de trabajo del software de Mimio) te sugerimos crear carpetas en el espacio que consideres adecuado de tu computadora (escritorio, documentos, etc.) para que vayas guardando lo que realices en tu propia computadora o en el PDI.

### <span id="page-8-0"></span>*Información de apoyo: Conexión del equipo*

#### *Conexión y encendido del equipo*

El equipo está conformado por:

- Proyector digital interactivo(PDI)
- Computadora (propia o de la escuela)
- Bocinas
- Cable USB (interactividad) y Cable HDMI (proyección y sonido)

Para su conexión te sugerimos los siguientes pasos:

- 1) Toma uno de los cables, en este caso el cable HDMI, y conecta cada extremo en el puerto correspondiente de la computadora y entrada de la caja de registro que conecta al proyector.
- 2) Enseguida, toma el cable USB y conecta cada extremo en el puerto correspondiente de la computadora y entrada de la caja de registro que conecta al proyector.
- 3) Por último, verifica que el cable de audio se encuentre conectado a las bocinas, así como los cables del proyector y la computadora al No Break o regulador.

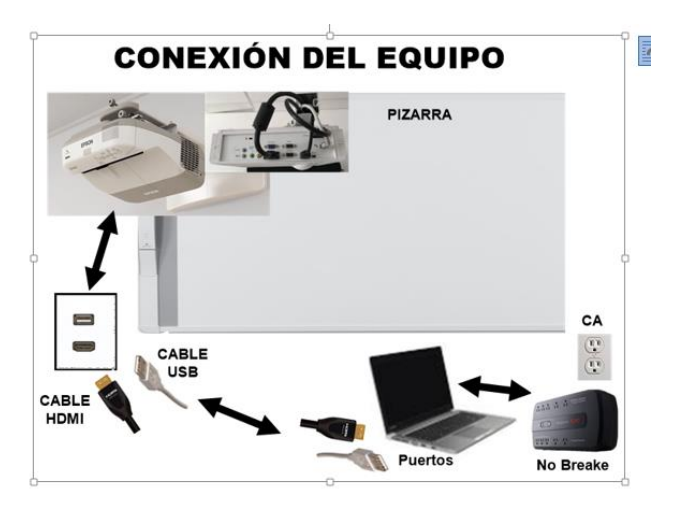

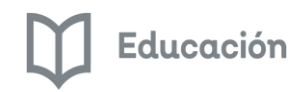

## <span id="page-9-0"></span>*Actividad integradora del módulo 1*

#### <span id="page-9-1"></span>*Reto: Diagrama de conexión del PDI MimioStudio Notebook*

Para poner en práctica lo que aprendiste en esta parte del " **Acercamiento al PDI Mimio** " te invitamos a desarrollar el siguiente reto:

Elabora un diagrama que muestre la ruta para la conexión del PDI y guárdalo como un archivo PDF, puedes realizarlo en Word y después guardarlo como PDF. Después súbelo a la plataforma de la siguiente manera: **M1\_Reto 1\_Conexion del PDI\_Nombre del participante**

#### **Criterios de evaluación**

**Fondo:** Tu documento deberá contener la evidencia que aprendiste sobre cómo conectar el PDI.

**Forma:** Envío de la tarea en un archivo PDF.

Te invitamos a continuar con el siguiente módulo...

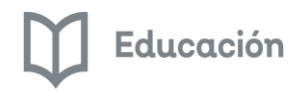

# <span id="page-10-0"></span>Módulo 2: Conociendo las herramientas de MimioStudio Notebook

## <span id="page-10-1"></span>*Introducción*

## <span id="page-10-2"></span>*Conociendo el software MimioStudio Notebook*

Con el uso de las herramientas MimioStudio Notebook puedes crear clases más interactivas propiciando mayor atención y motivación en los alumnos. La inclusión de la tecnología permite que cada alumno trabaje a su ritmo en una misma clase.

## <span id="page-10-3"></span>*MimioStudio*

¿Necesitas de herramientas atractivas, que te permitan el trabajo colaborativo?

El mundo de la tecnología propicia el aprendizaje interactivo y una de las herramientas más utilizadas es el Pizarrón Digital Interactivo, en Mimio es el Proyector Digital Interactivo.

Te diremos cómo aprovechar algunas herramientas con las que cuenta el Mimio StudioNotebook para diseñar clases atractivas e interactivas para tus estudiantes.

Ya han quedado atrás aquellos pizarrones de tiza y borrador que se limitaban solo a la escritura. Ahora, los avances en tecnología y educación han forzado, y a bien, el uso de otras herramientas para fomentar una la participación y el aprendizaje interactivo en el aula de clase.

Hoy te vamos a hablar del MimioProyector, una pizarra interactiva que se destaca por usar un software especializado en educación y aprendizaje, premiado por MimioStudio.

Ahora haremos un recorrido para conocer otras herramientas del MimioStudio Notebook

[https://www.youtube.com/watch?v=JL8uZDtBG\\_o&list=PLz9T2UejAek-gFN1T8136sLTolaPZtbkb&index=](https://www.youtube.com/watch?v=JL8uZDtBG_o&list=PLz9T2UejAek-gFN1T8136sLTolaPZtbkb&index=)

Te invitamos a ver el siguiente vídeo tutorial que te conducirá de una forma sencilla y práctica para conocer algunas de las herramientas con las que cuenta el software MimioStudio Notebook

<https://www.youtube.com/watch?v=awnoh2uWqI8&list=PLz9T2UejAek-gFN1T8136sLTolaPZtbkb&index=6>

## <span id="page-10-4"></span>*Actividad integradora del módulo 2*

#### <span id="page-10-5"></span>*Reto: Elabora un mapa semántico con MimioStudio Notebook*

El mapa semántico "…permite activar los conocimientos previos de nuestros alumnos y a través de las asociaciones que realicen, se favorece el incremento del vocabulario." (Heimlich & Pittelmna, 2002)

Algunas estrategias en las que se puede utilizar son:

- Para desarrollar el vocabulario
- Para la pre-lectura y la post lectura

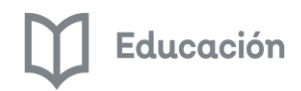

#### ● Como técnica de estudio

Recuerda que los elementos fundamentales de un mapa semántico son: conceptos, palabras, ideas, términos que se desprenden del proceso de separar el término o enunciado general y los componentes principales son: figuras geométricas representados por los nódulos que contienen palabras, ideas, conceptos importantes y las figuras que pueden ser círculos, rectángulos, cuadrados, rombos, etc. También las líneas de interrelación y sirven para unir o relacionar nódulos, pueden ser líneas o flechas.

#### <span id="page-11-0"></span>Actividad: Tejiendo una red de palabras

**Objetivo:** Hacer un mapa semántico utilizando las herramientas de MimioStudio Notebook

**Tiempo:** 30/45 minutos.

#### **¡Manos a la obra!**

- Elige un tema a investigar con tus estudiantes.
- Motiva a los estudiantes a que te digan qué les gustaría saber sobre el tema y que vayan escribiendo las ideas que surjan utilizando las herramientas de texto, líneas y flechas del MimioStudio Notebook para hacer las conexiones en el mapa semántico.
- -Puedes organizar equipos de 3, 4 o 5 participantes, según el número de integrantes de tu grupo y que por equipo desarrollen un mapa semántico. Tendrás que utilizar una página para cada equipo.
- Ten a la mano un mapa elaborado por ti para que puedas dar ejemplo de cómo hacerlo en caso de que las ideas no fluyan.
- Esta es una versión colaborativa de un mapa semántico. Puedes construir una lista a través de una lluvia de ideas de una palabra, frase o pregunta. Recuerda que si trabajas con pequeños que aún no saben leer ni escribir puedes utilizar imágenes.
- Pide a cada equipo que presente su mapa y conversen en el grupo lo que vayan descubriendo, o semejanzas que encuentren sobre las herramientas que utilizaron para desarrollar su mapa, si tuvieron dificultades al usarlas y cómo las resolvieron.
- Te recomendamos ir guardando imágenes de lo que vas realizando, con la herramienta de cámara o guardar lo realizado en el PDI.

Una vez terminada la actividad guarda el archivo con extensión .io y súbelo a la plataforma de la siguiente manera:

#### **M2\_Reto\_Mapa semántico\_Nombre del participante**

**¡Felicidades por trabajar en equipo!**

#### **Criterios de evaluación**

**Fondo:** Tu documento deberá contener la evidencia que utilizaste por lo menos tres herramientas del PDI.

Toma en cuenta todas las posibilidades que te puede brindar esta herramienta TIC para que realices tu propuesta.

**Forma:** Envío de la tarea

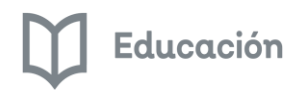

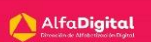

# *Módulo 3: Más herramientas del PDI*

### <span id="page-12-1"></span><span id="page-12-0"></span>*Introducción*

#### <span id="page-12-2"></span>*Un docente creativo e innovador con el PDI Mimio*

Como ya lo comprobaste, el PDI Mimio es un recurso amigable y útil, ahora más que nunca se vuelve necesario el incorporar la tecnología a la educación, lo cual te generará grandes beneficios en la adquisición de nuevos conocimientos y nuevas estrategias de aprendizaje.

¡Estamos listos para continuar!

#### <span id="page-12-3"></span>*Herramientas para elaborar tu plan de clase*

Elaborar un plan de clase con Mimio StudioNotebook es muy fácil. Descúbrelo en los siguientes vídeos. Te recomendamos que realices la práctica en tu computadora (es necesario tener instalado el software MimioStudio Notebook o bien en caso de contar con dispositivo PDI lo realices en el propio dispositivo), de las herramientas que veas en los tutoriales.

Vídeos: Herramienta Recorte de pantalla

<https://www.youtube.com/watch?v=7GSPiXWgTk0&list=PLz9T2UejAek-gFN1T8136sLTolaPZtbkb&index=9>

Video: Herramienta Insertar Archivo (video, audio, imagen, texto)

<https://www.youtube.com/watch?v=cGWKt-M83wU&list=PLz9T2UejAek-gFN1T8136sLTolaPZtbkb&index=8>

#### <span id="page-12-4"></span>*El plan de clase y el uso del PDI*

El diseño formativo es el momento en el que nos sentamos a reflexionar cómo haremos para que las y los estudiantes aprendan, para lograr el objetivo que planeamos. Te proponemos utilizar el PDI para desarrollar tu plan de clases, así prácticas y descubres las herramientas que tiene el PDI y al mismo tiempo podrás enfrentarte a las mismas dificultades con las que se encontraría tu estudiante y podrás prever cómo resolverlas.

Revisa el siguiente plan de clases que será el insumo para la siguiente actividad.

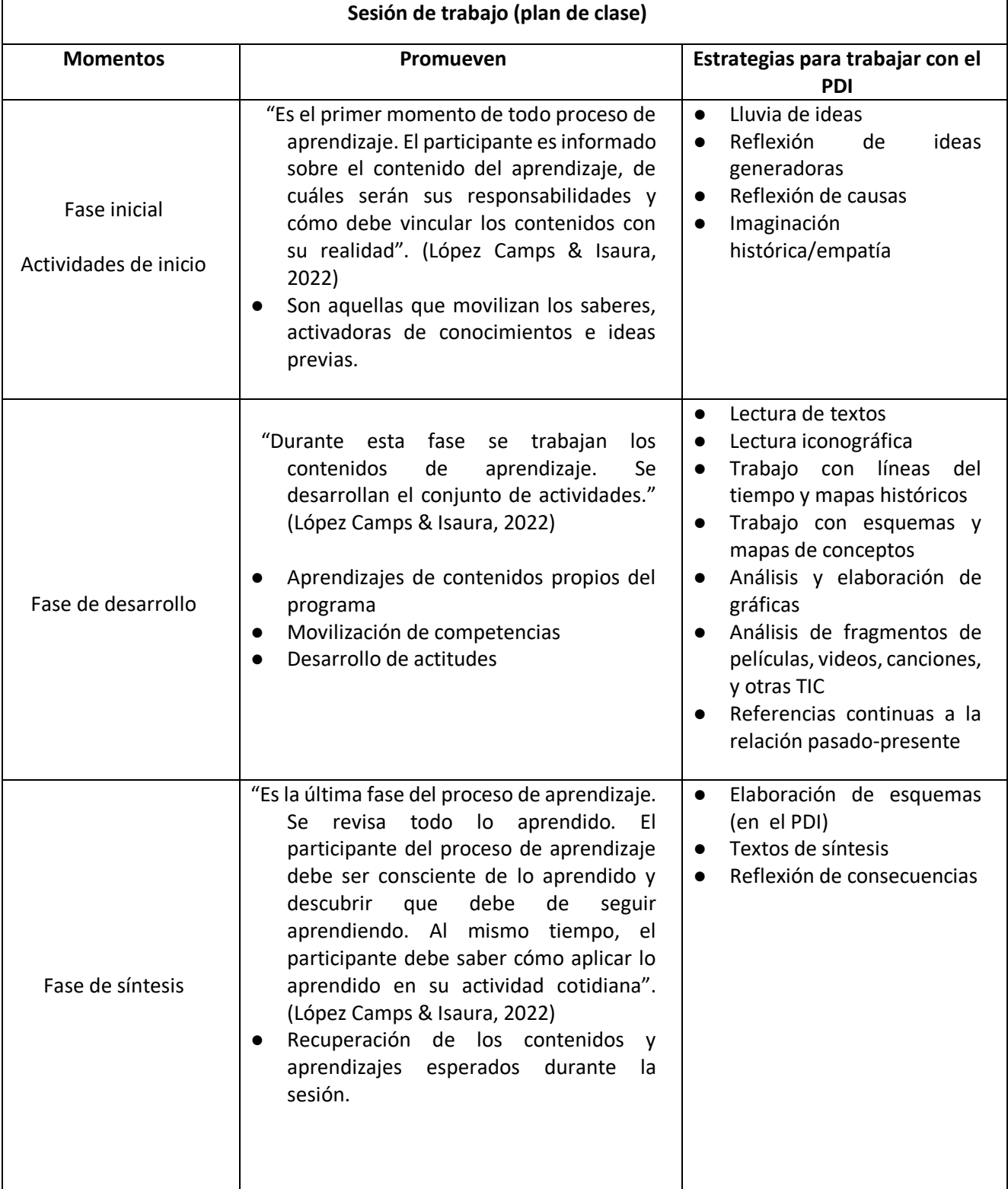

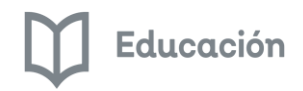

# <span id="page-14-1"></span><span id="page-14-0"></span>*Actividad integradora del módulo 3 Reto: Elabora un plan de clase*

¡Llegó el momento de poner en práctica lo aprendido!

Utilizando las herramientas del software de Mimio, elabora un Plan de clase considerando los tres momentos de trabajo: inicio, desarrollo y cierre.

En las estrategias que utilices para tu plan, deberás utilizar las herramientas de Mimio tales como: Texto, Línea, Forma, Recorte de pantalla, insertar Archivo y más, te sugerimos insertar archivos de imagen, video, audio, texto... y con ello propiciar una mejor comprensión de nuestros alumnos atendiendo los diferentes canales de aprendizaje; visual, auditivo y kinestésico.

El archivo que generes, deberás guardarlo en el PDI con la extensión. ink, pertenecientes al software de MimioStudio Notebook. La tarea deberá cumplir con este requisito para su envío y validación.

Sube tu tarea a la plataforma de la siguiente manera: **Plan de clase\_Nombre del participante.ink**

#### **¡Muy bien, lo lograste!**

#### **Criterios de evaluación**

**Fondo:** Tu documento deberá contener la evidencia que utilizaste por lo menos cinco herramientas del PDI Mimio. Toma en cuenta todas las posibilidades que te puede brindar esta herramienta TIC para que realices tu propuesta. El archivo deberá guardarse con la extensión. ink

**Forma:** Subir la tarea a la plataforma.

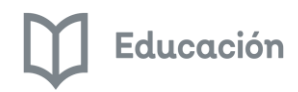

# *Módulo 4: Laboratorio PDI Mimio*

### <span id="page-15-1"></span><span id="page-15-0"></span>*Introducción*

## <span id="page-15-2"></span>*¿Qué videojuegos juegas? Regístralo con MimioStudio Notebook*

Los estudiantes de hoy, son nativos digitales y las formas de enseñar y aprender deben transformarse también desarrollando actividades que permitan la interacción de los alumnos con las TIC, generando una participación activa y lúdica. Los videojuegos forman parte de la vida cotidiana de los niños y jóvenes, son considerados plenamente como recursos de entretenimiento.

Descubre cuáles son las consecuencias que tus estudiantes identifican al jugar los videojuegos y cómo podrían cambiar sus hábitos de juego cuando estos los perjudiquen. Utiliza las herramientas de MimioStudio Notebook para iniciar un proyecto con tus estudiantes y hacer una tabla de registro de los videojuegos que les gusta jugar. Esta será tu producto final del curso.

Te encuentras en la recta final, adelante en el desarrollo de la actividad.

## <span id="page-15-3"></span>*Producto final*

#### <span id="page-15-4"></span>Objetivo

Realiza una secuencia didáctica donde apliques las diferentes herramientas de MimioStudio Notebook en la elaboración de una tabla de los videojuegos que más les gusta jugar a tus estudiantes.

#### <span id="page-15-5"></span>**Materiales**

Software MimioStudio Notebook

Proyector digital interactivo (PDI)

Internet (Si es posible, sino es así, llevar descargadas las imágenes).

#### <span id="page-15-6"></span>¿Qué videojuegos te gusta jugar?

Te invitamos a revisar con tus alumnos cuáles son los vídeojuegos que más juegan y por qué les gusta jugarlos, así como los beneficios que obtienen de ellos y cómo los perjudican. Pide a tus alumnos registrar los resultados de su reflexión en una tabla que harán en el PDI para socializarla con todo el grupo. Motiva a tus estudiantes para que exploren las herramientas de PDI Mimio y las utilicen para el desarrollo de esta actividad.

Ve guardando las tablas que desarrollen tus estudiantes en el PDI para después agregarlas a la secuencia didáctica que desarrollaste.

Registra los resultados considerando los siguientes aspectos a observar:

- ¿Cuál fue la actitud de los estudiantes al utilizar el PDI Mimio?
- ¿El uso del PDI fomentó la interacción grupal? Describe por qué.
- ¿Cuáles fueron las herramientas del PDI qué utilizaron?

La tabla que elaboren en MimioStudio Notebook deberá considerar como mínimo, los siguientes criterios:

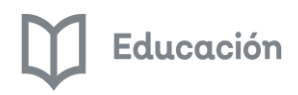

- Nombre del juego
- Imagen del juego
- ¿Por qué te gusta jugarlo?
- ¿Beneficios que te da?
- ¿En qué te perjudica?

Si es necesario, cambia la redacción de las preguntas adecuándolas a la edad de los participantes, agrega criterios según lo consideres necesario. Para los más pequeños, puedes utilizar solo imágenes.

Ejemplo:

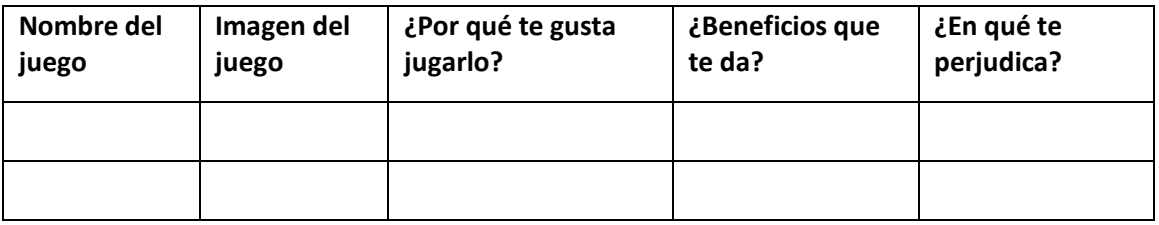

Sube el archivo de la siguiente manera: **Producto final PDI Mimio\_Nombre del participante**

¡Sigue adelante en tu curso, te encuentras en la recta final!

#### **Criterios de evaluación**

**Fondo:** Pertinencia y congruencia entre objetivos, producto integrador, metodología de trabajo y el uso del PDI Mimio.

**Forma:** Subir la tarea a la plataforma.

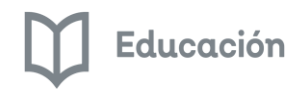

#### <span id="page-17-0"></span>*Bibliografía*

- BOXLIGHT. (2019). *Download MimioStudio Classroom Software*. Recuperado el 21 de junio de 2019, de BOXLIGHT: https://news.mimio.boxlight.com/mimiostudio-software-download
- BoxLigth. (2019). *BoxLigth mimio*. Recuperado el 21 de junio de 2019, de BoxLigth mimio: https://mimio.boxlightlatam.com/index.html
- Heimlich, J. E., & Pittelman, S. (2002). *Los mapas semánticos. Estrategias de aplicación en el aula.* Madrid: Machado Libros.
- López Camps, J., & Isaura, L. F. (2022). *Aprender a planificar la formación.* Barcelona: Paidós.
- López Rodríguez, F. (2006). *La secuencia formativa. Fases de desarrollo y de síntesis.* Barcelona: Graó.
- Marqués Graells, P. (2006). *La pizarra digital en el aula de clase*. Recuperado el abril de 2019, de https://servicios.educarm.es/templates/portal/paginasWeb/noticias/pdi/pizarra-digital.pdf
- Perú, M. d. (s.f.). *Módulo 1. Organizadores visuales digitales. Mapas semánticos.* Obtenido de Perú educa. Sistema digital para el aprendizaje: http://www.perueduca.pe/documents/757745/0/Los%20Mapas%20Sem%C3%A1nticos.pdf
- Teach, M. (10 de enero de 2013). *Mimio Teach: Cómo arrancar*. (M. Teach, Editor) Recuperado el Julio de 2019, de YouTube: [https://www.youtube.com/watch?v=1z8e8nQ7eK8&list=PLz9T2UejAek](https://www.youtube.com/watch?v=1z8e8nQ7eK8&list=PLz9T2UejAek-gFN1T8136sLTolaPZtbkb&index=2)[gFN1T8136sLTolaPZtbkb&index=2](https://www.youtube.com/watch?v=1z8e8nQ7eK8&list=PLz9T2UejAek-gFN1T8136sLTolaPZtbkb&index=2)

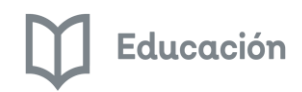

# <span id="page-18-0"></span>*Glosario*

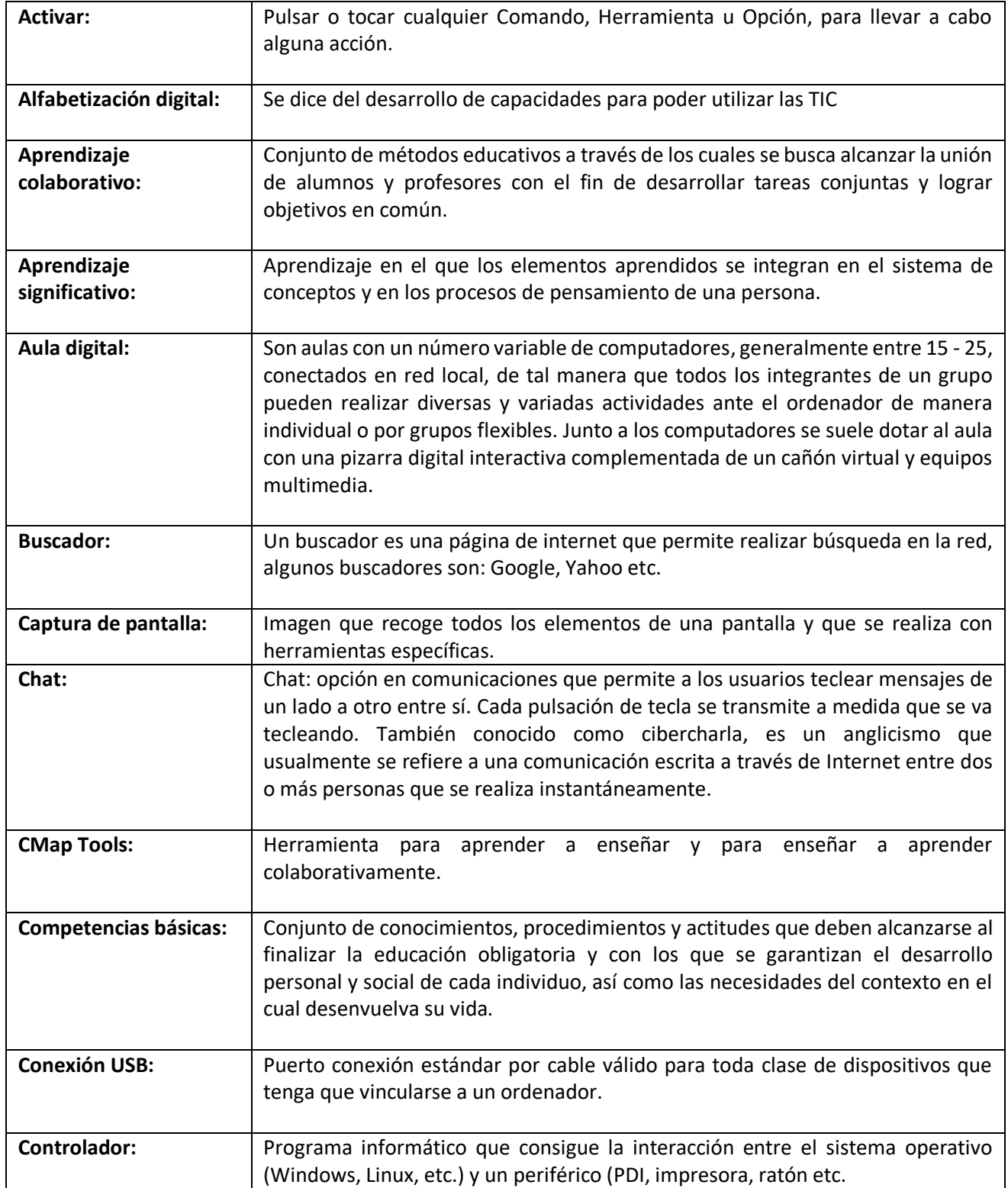

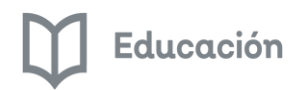

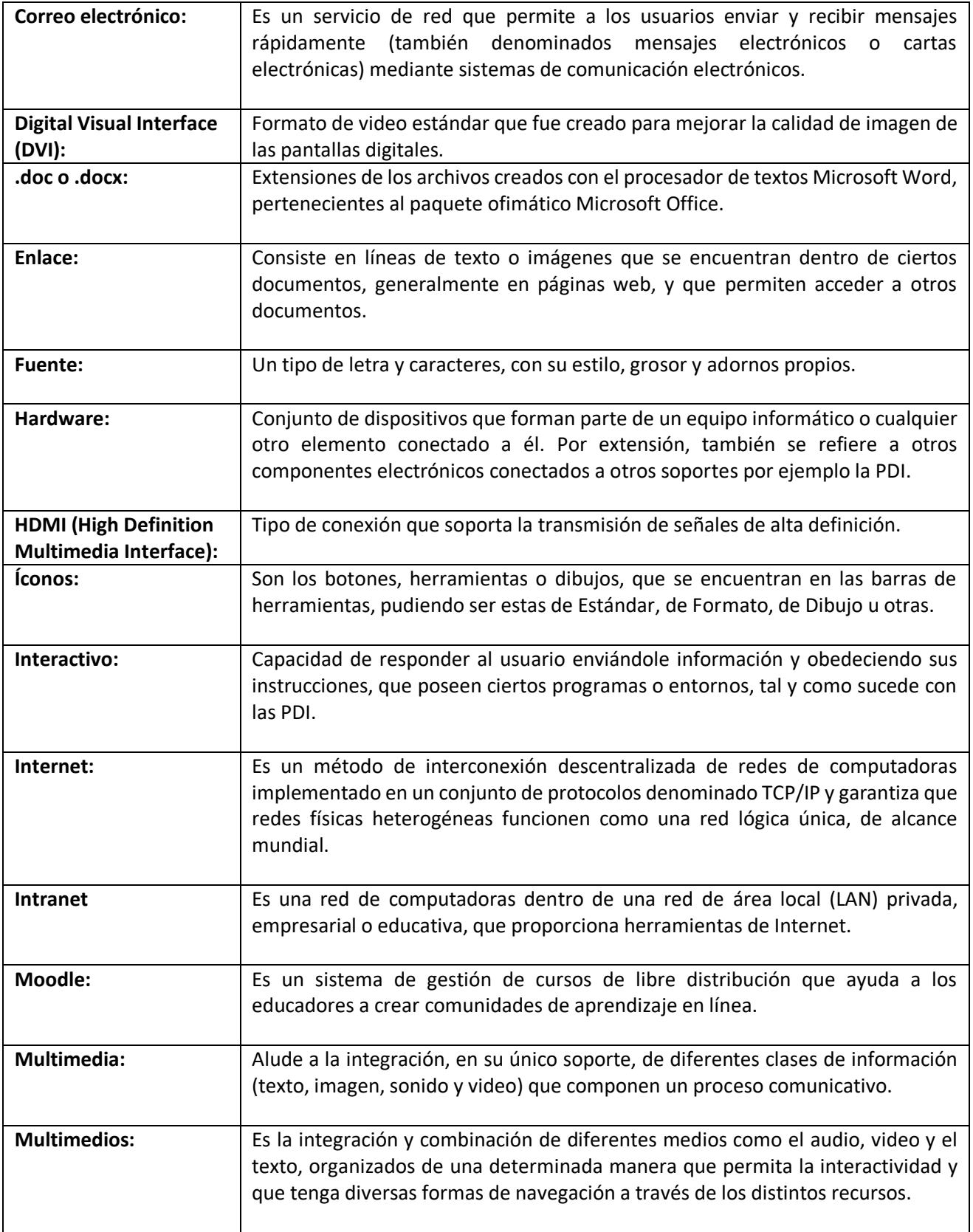

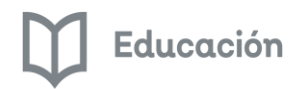

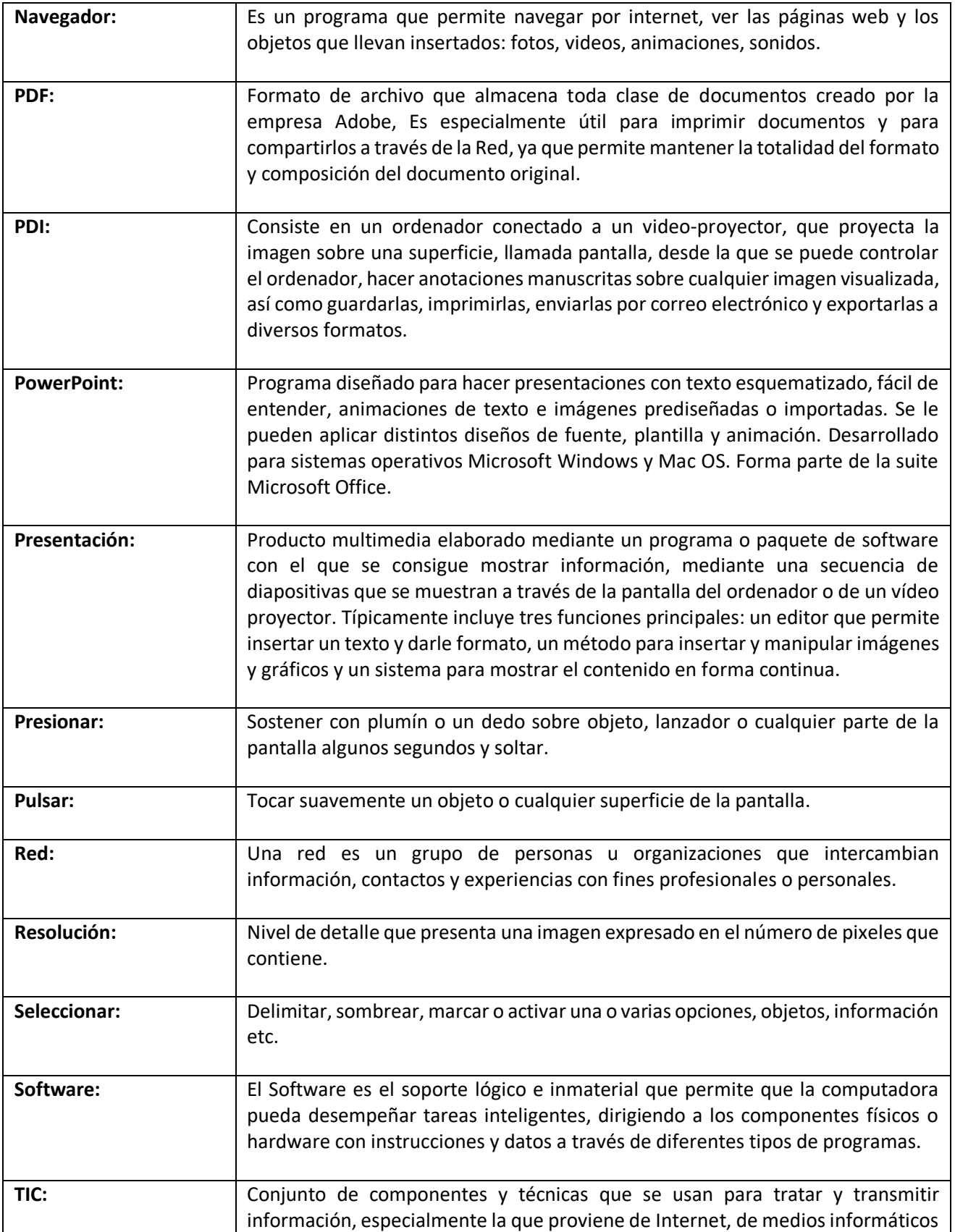

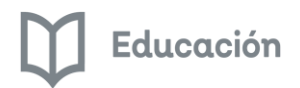

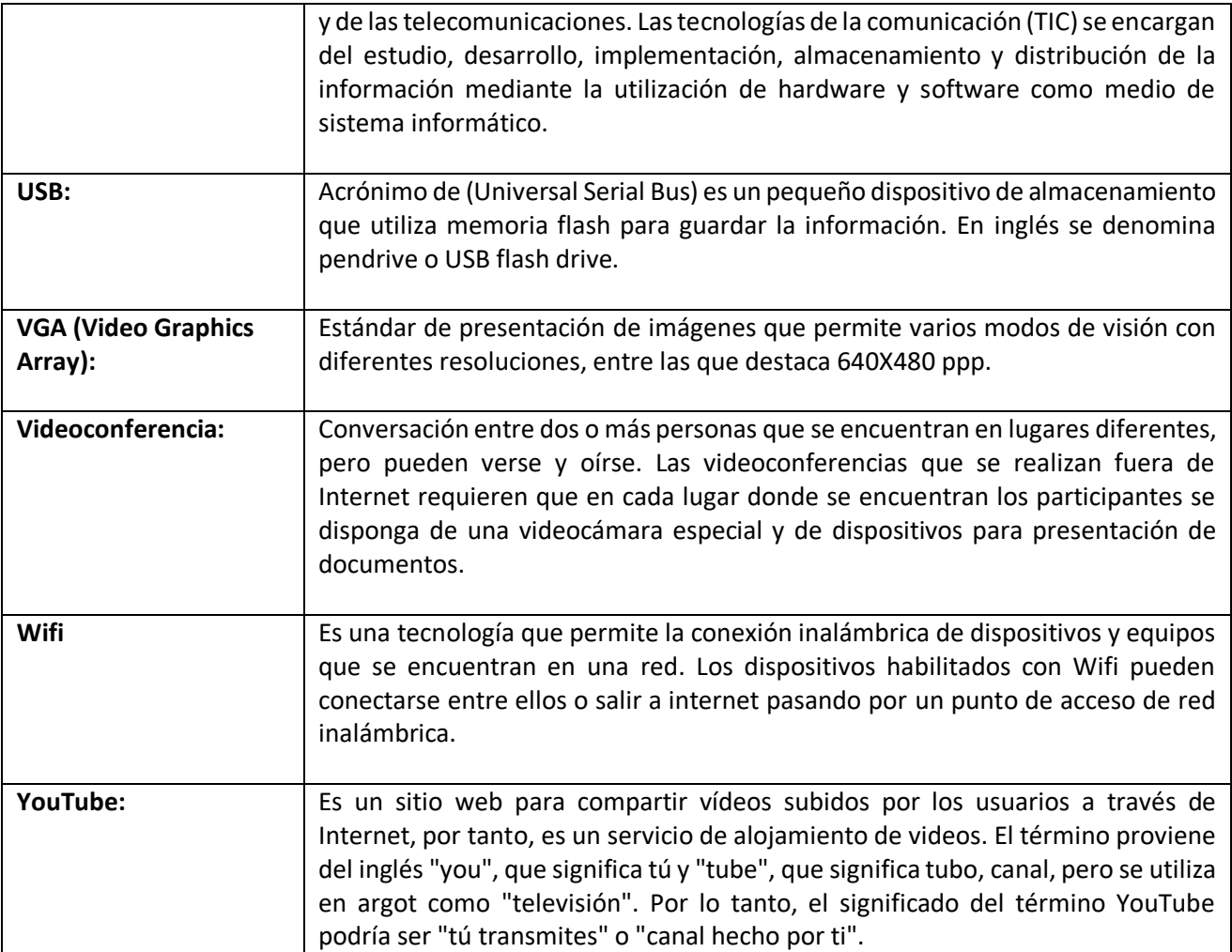

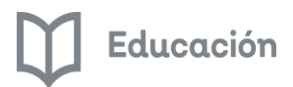

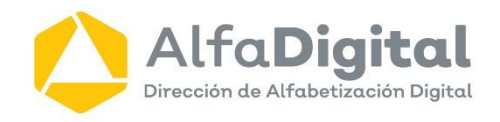

Calle Helios 1217, Colonia Mirador del Sol, CP 45054 Zapopan Jalisco

Teléfono 3330-306800 ext. 56869 y 56859

Lunes a viernes de 8:00 a 16:00 hrs.